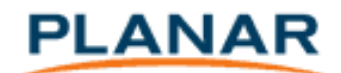

**Firmware Update Instructions – PS7050/PS82** 

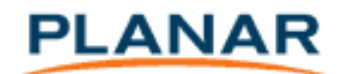

## **Firmware Update Instructions for the PS7050 /PS7050T/PS82/PS82T**

To update the scaler board firmware:

- Re-name the desired new version firmware file by changing it to "planar.bin" (file name  $=$  planar; file extension  $=$  bin) and place it in the root folder of a USB memory stick
- Insert the USB memory stick into the displays USB player slot
- Use the OSD to navigate to the Software Update selection under "Option"
- Select "Software Update" by pressing the OK key and then confirm by pressing the left arrow key for "yes"
- The software update will run automatically and complete after a few minutes
- Once the progress window closes, turn the AC power off, wait 5 seconds, then turn the AC power back on (important to reset settings)
- It is likely that the remote will be locked after a firmware update…if so unlock the remote by holding the F1 key down for 10 seconds
- Using the OSD, perform a factory reset (Restore Factory Default, under the Options menu)
- (optional) Use the OSD to navigate to the firmware version information and confirm the firmware version is as desired

Note: if the "planar.bin" file version detected by the display at the start of the update process matches the display's currently programmed firmware version, the update will not run